# ببإيبان CISCO.

# Cisco SDV Status and Operations Installation Guide

### **Overview**

#### **Introduction**

This document provides installation procedures for Cisco Switched Digital Video (SDV) Status and Operations (SAO) software Release 1.3.x.

**Note:** SDV Collector must be installed prior to installation of the SAO software. For details, see the *Cisco SDV Collector Installation Guide*, part number OL-31606- 01.

#### **Purpose**

The information in this document will enable qualified service personnel to install the operating system and configure the database needed for SDV SAO 1.3.x, and then to install SDV SAO itself.

### **Audience**

This document is intended for authorized service personnel who have experience working with DNCS, EC, or USRM, and related equipment in the headend network. The service personnel should have appropriate background and knowledge to complete the procedures described in this document.

### **Document Version**

This is the first formal release of this document.

### **In This Document**

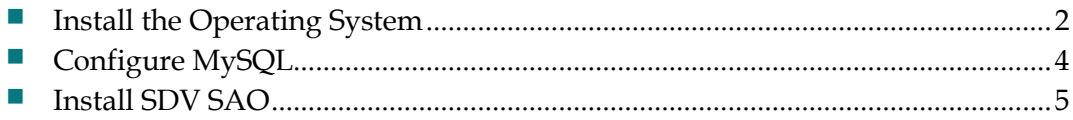

### <span id="page-1-0"></span>**Install the Operating System**

This section describes the steps for installing RedHat 5.7 on the designated server.

#### **Install RedHat 5.7**

- **1** Turn on power to the designated server.
- **2** While the server boots up, insert the RedHat 5.7 installation disk into the CD drive of the server.
- **3** When the server reaches the boot prompt, press **Enter**.
- **4** The Network Configuration screen appears and prompts you to configure eth0 and eth1.

```
Enable
* Activate on boot
* Enable IPV4 support
* Enable IPV6 support
for IPv4, Enter the IP address and mask and gateway
for IPv6, select Automatic neighbor discovery
```
- **5** Select **Manually** and enter **sdvsao** as the hostname.
- **6** Enter the default gateway IP address, and then click **Next** to continue.
- **7** On the Time Zone screen, choose the time zone in which the machine is located, and then click **Next**.

The Package Installation screen appears, and installation proceeds unattended. When the installation finishes, the server will reboot.

- **8** Manually eject the installation CD.
- **9** At the login prompt, log in as **root** and enter the password **generic**.
- **10** When prompted to change the password, enter **1234test** or the alternate password specified by the customer.

Edit the **/etc/hosts** file to add IP address and hostnames for SDV Collector, DNCS, and USRM, and then save the file.

Example:

10.90.153.116 collector  $10.253.0.1$ dncs 172.25.20.161 usrm

**11** At the command prompt, enter the following command to confirm 8 GB of swap space:

#### **grep SwapTotal /proc/meminfo**

The response should be: SwapTotal: 8385920 kB

**12** Create the file **route-eth0** in /etc/sysconfig/network-scripts to add routes to eth0.

```
Example: 
ADDRESS0=10.253.0.0
GATEWAY0=41.1.1.1
NETMASK0=255.255.255.0
ADDRESS1=172.25.20.0
GATEWAY1=41.1.1.1
NETMASK1=255.255.255.0
```
- **13** At the command prompt, enter **service network restart** to restart network services.
- **14** Ping the USRM and DNCS to confirm that the routes are working.

### **Set NTP**

- **1** Type the following command to stop the NTP service: **service ntpd stop**
- **2** Type the following command: **ntpdate collector**
- **3** Type the following command to open the NTP configuration file for editing: **vi /etc/ntp.conf**
- **4** Edit the NTP configuration file as follows:
	- **a** Use the # character to comment out the lines for RedHat servers, such as 0.rhel.pool.ntp.org.
	- **b** Add **server collector** to the configuration.
	- **c** Save and exit.
- **5** Type the following command to check the NTP configuration: **chkconfig ntpd on**
- **6** Type the following command to restart the NTP service: **service ntpd start**
- **7** Type **date** to display the current system date and time and confirm that they are accurate.

### <span id="page-3-0"></span>**Configure MySQL**

- **1** Check to see if the mysql service is running, as follows: **service mysql status** If the service is not running, start the service as follows: **service mysql start**
- **2** Type **mysql** to confirm access to the mysql prompt: **mysql>**

The prompt appears, confirming that mysql is properly installed and configured.

**3** Type **exit** to exit mysql.

### <span id="page-4-0"></span>**Install SDV SAO**

To install SDV SAO from CD or an ISO image:

- **1** Insert the installation disk into the server CD drive, or copy the ISO image to the server hard drive.
- **2** Enter the following commands at the root prompt:
	- For installation from CD: **mount /dev/cdrom /media/cdrom cd /media/cdrom ./install**
	- For installation from ISO image: **mount –o loop sdvsao-1.3.2rc7-appdisc.iso /media/cdrom cd /media/cdrom ./install**
- **3** Select option **1** in preparation for installing the UI and Schema.
- **4** Type the following commands to install the UI and Schema:
	- **cd /opt/sse/sdvsao/mysql**
	- **mysql -uroot -pTheeb3qu <create\_schema.sql**

## **For Information**

### **If You Have Questions**

If you have technical questions, contact Cisco Services at the following URL: http://www.cisco.com/web/services/

## والمالة CISCO.

#### **Americas Headquarters**

Cisco Systems, Inc. 170 West Tasman Drive San Jose, CA 95134-1706 USA http://www.cisco.com Tel: 408 526-4000 800 553-6387 Fax: 408 527-0883 Cisco and the Cisco logo are trademarks or registered trademarks of Cisco and/or its affiliates in the U.S. and other countries. To view a list of Cisco trademarks, go to this URL: **www.cisco.com/go/trademarks**.

Third party trademarks mentioned are the property of their respective owners. The use of the word partner does not imply a partnership relationship between Cisco and any other company. (1110R)

Product and service availability are subject to change without notice.

© 2014 Cisco and/or its affiliates. All rights reserved.

February 2014 **Part Number** OL-31607-01